## **NCS Payment Center**

Go to https://ols.ncscredit.com **Enter: Username and Password** Click: Login

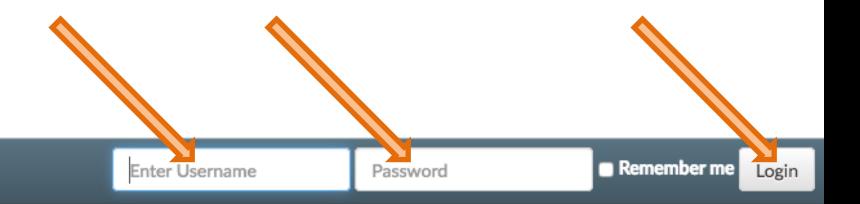

# **NCS Provides Credit Reporting Solutions to Cover Your Needs**

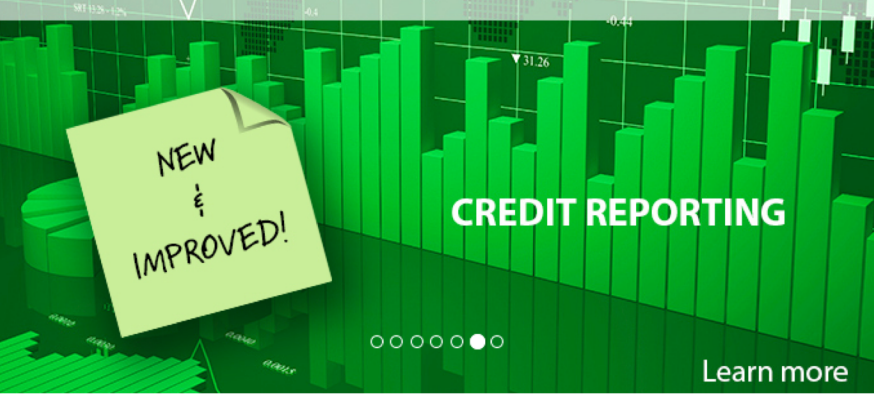

#### **Forgot Password?**

**NCS Online Services** 

Did you forget your user id or password? Reset your Password! If you have any questions or need additional assistance, please call us at 800.826.5256 or email SecureYourTomorrow@ncscredit.com.

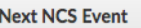

**CRF Forum & EXPO** 

August 13th, 2018 at 8:00 AM

**Register Now** 

**View All Up Coming Events** 

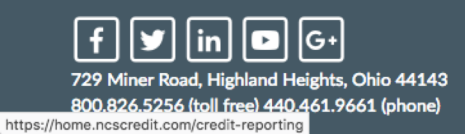

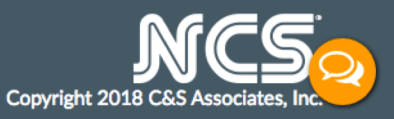

### Find **Resources** section Click: **View Invoicing**

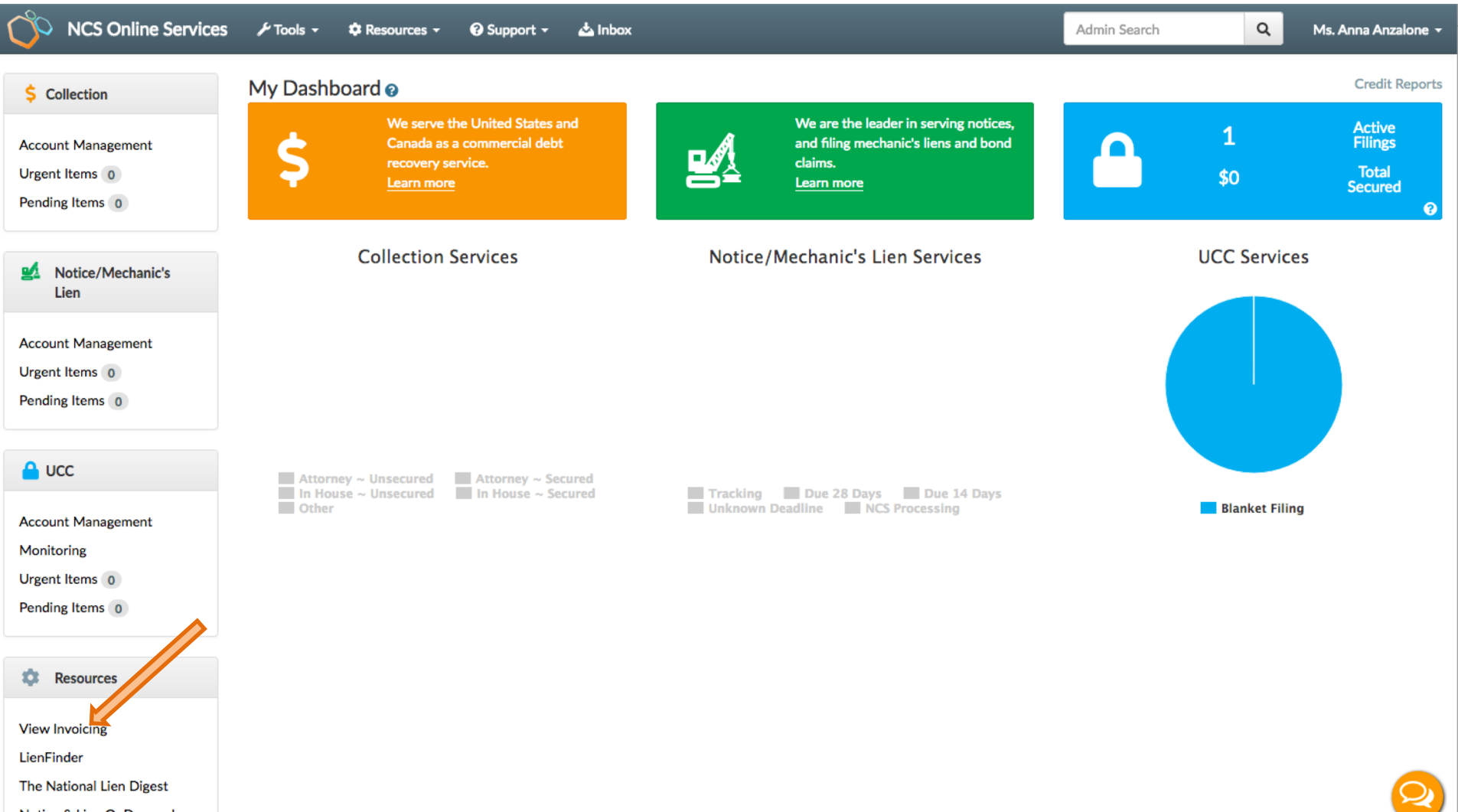

Notice & Lien OnDemand

**Select the account** you would like to view Click: **OK**

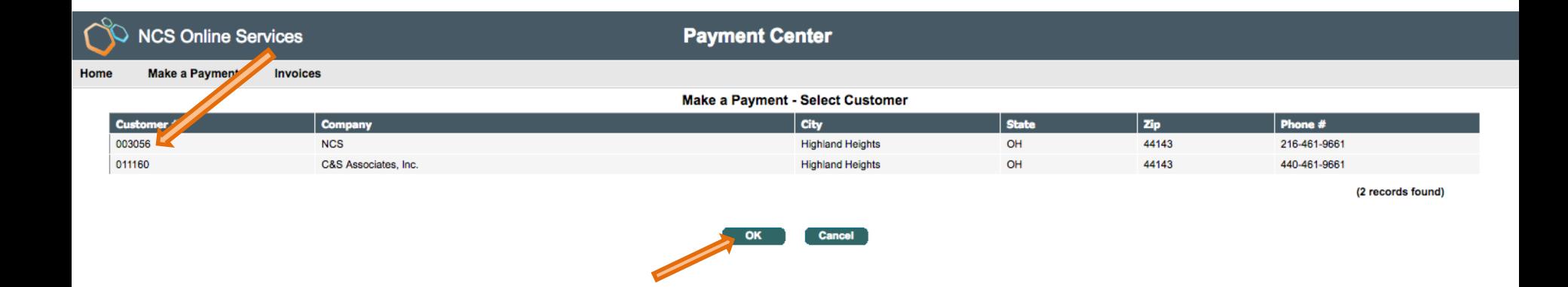

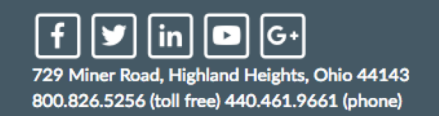

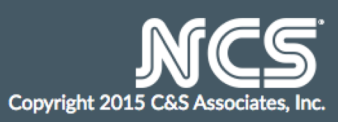

List of open invoices will display **Select Payment Type**: Check or Credit Card For Check Payment, fill in required information, click on **Pay in Full** or **enter Payment amount** Click: **Calculate Total** 

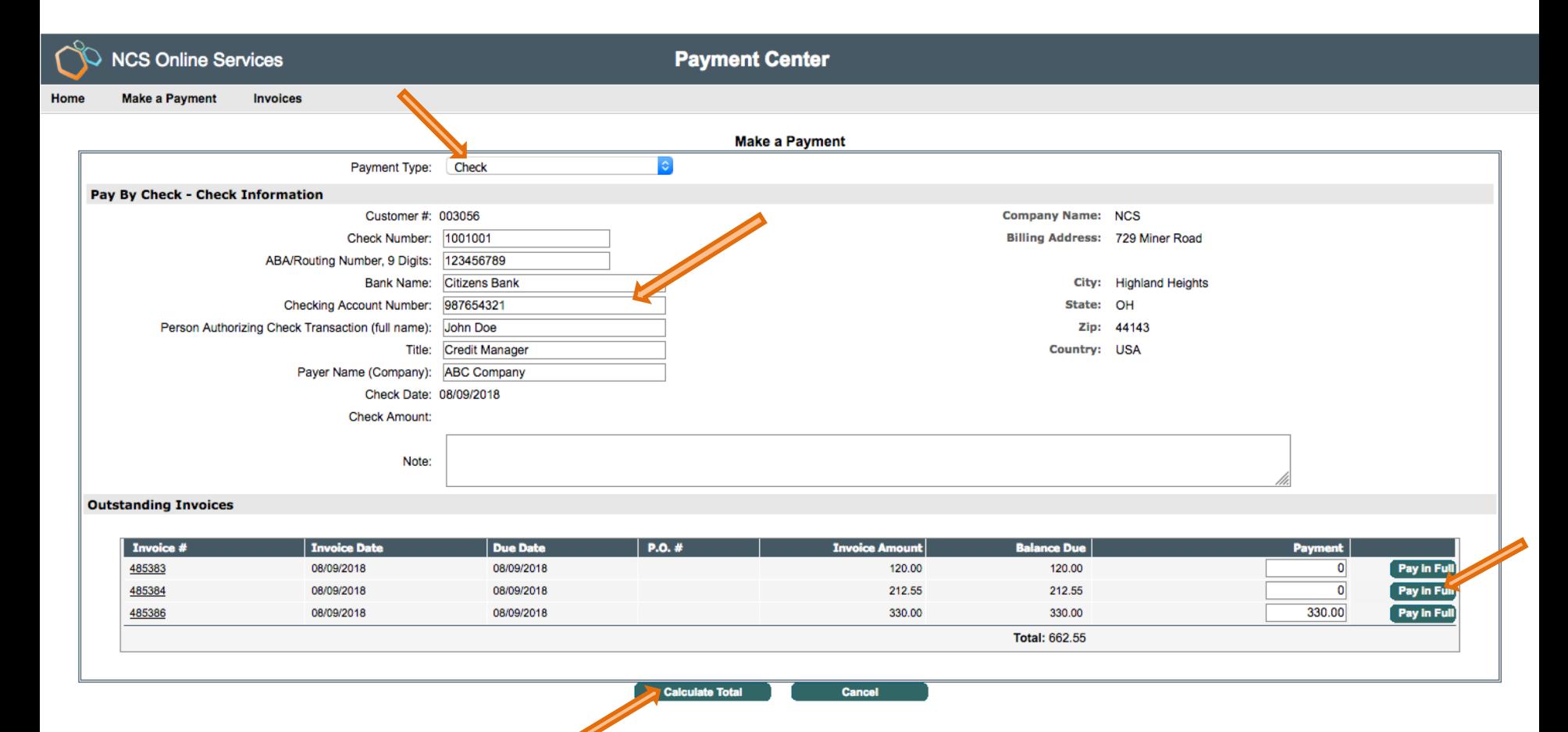

![](_page_3_Picture_2.jpeg)

![](_page_3_Picture_3.jpeg)

# NCS Online Services

**Payment Center** 

Home **Make a Payment Invoices** 

![](_page_4_Picture_29.jpeg)

![](_page_4_Picture_5.jpeg)

**Cancel Payment** 

![](_page_4_Picture_7.jpeg)

![](_page_4_Picture_8.jpeg)

Click: **View Receipt**

![](_page_5_Picture_13.jpeg)

![](_page_5_Picture_2.jpeg)

![](_page_5_Picture_3.jpeg)

![](_page_6_Figure_1.jpeg)

### For Credit Card Payment, fill in required information, click on **Pay in Full** or **enter Payment amount** Click: **Calculate Total**

![](_page_7_Picture_25.jpeg)

![](_page_7_Picture_2.jpeg)

![](_page_7_Picture_3.jpeg)

Total Payment and Total Credit Card Fees are listed separately Click: **Submit Payment** Total payment amount will be displayed Click: **OK to submit the payment**

![](_page_8_Picture_23.jpeg)

![](_page_8_Picture_2.jpeg)

![](_page_8_Picture_3.jpeg)

### Payment receipt will display Click: **Print** to print the receipt

![](_page_9_Picture_1.jpeg)

### **To view/print invoices from the Payment Center page:**

Click **Invoices Tab** & list of invoices will appear

Invoices with balance amount greater that zero are outstanding

Invoices with balance amount of zero are paid

You can select invoices by entering the invoice date range

You can view outstanding invoices only by checking the Outstanding invoices only box and clicking the GO button

To view a copy of an invoice click on the invoice #

![](_page_10_Picture_38.jpeg)

![](_page_10_Picture_8.jpeg)

![](_page_10_Picture_9.jpeg)

# Click: **Print** to print a copy of the invoice

![](_page_11_Picture_7.jpeg)